# **練習問題・総合問題 標準解答**

# Microsoft® PowerPoint® 2021 基礎

Office 2021/Microsoft® 365 対応

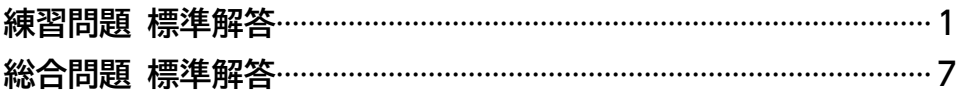

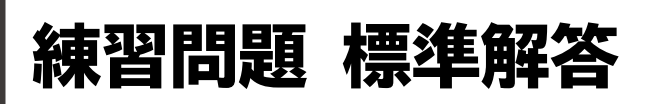

- <span id="page-1-0"></span>●解答は、標準的な操作手順で記載しています。
- ●設定する項目が一覧にない場合は、任意の項目を選択 してください。

#### **第2章 練習問題**

#### $\mathbf{1}$

①スライド5を選択

②**《ホーム》**タブを選択

- ③**《スライド》**グループの **開 (新しいスライド)の <del>***新心* **を**</del> クリック
- ④**《タイトルとコンテンツ》**をクリック

# $\mathbf{2}^{\mathbf{1}}$

省略

#### ③

①スライド6を選択

②**「内線715-631」**の行にカーソルを移動 ※行内であればどこでもかまいません。

③**《ホーム》**タブを選択します。

- ④**《段落》**グループの (インデントを増やす)をクリック
- ⑤同様に、4行目と5行目の箇条書きテキストのレベル を下げる

# $\left( \bf{4}\right)$

- ①**「内線715-631」**を選択
- ② を押しながら、**「佐藤(内線716-832)」**と **「中村(内線716-793)」**を選択
- ③**《ホーム》**タブを選択

④**《段落》**グループの (箇条書き)の をクリック ⑤**《塗りつぶし丸の行頭文字》**をクリック

# ⑤

- ①**「健康推進室」**を選択
- 2 | Ctrl | を押しながら、「総務部」を選択
- ③**《ホーム》**タブを選択
- $(4)$ 《フォント》グループの B (太字)をクリック
- **⑤《フォント》**グループの <u>| A</u> ~ (フォントの色) の ~ をク リック

⑥**《テーマの色》**の**《アクア、アクセント1》**(左から5番 目、上から1番目)をクリック

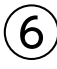

- ①箇条書きテキストのプレースホルダーを選択
- ②**《ホーム》**タブを選択
- ③**《フォント》**グループの (フォントサイズの拡大)を 2回クリック

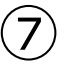

箇条書きテキストのプレースホルダーを選択 **《ホーム》**タブを選択 **《段落》**グループの [三~] (行間) をクリック **《1.5》**をクリック

# **第3章 練習問題**

# $\overline{1}$

①スライド6を選択 ②**《挿入》**タブを選択 ③**《表》**グループの (表の追加)をクリック ④下に4マス分、右に2マス分の位置をクリック

$$
\bigodot_{\text{max}}
$$

省略

 $\left(3\right)$ 

①1列目と2列目の間の境界線を左方向にドラッグ

 $\left( 4\right)$ 

①表の周囲の枠線をドラッグして、移動 ②表の周囲の○(ハンドル)をドラッグして、サイズ変更

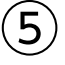

①表を選択

- ②**《テーブルデザイン》**タブを選択
- ③**《表スタイルのオプション》**グループの**《タイトル行》**を | |にする
- ④**《表スタイルのオプション》**グループの**《最初の列》**を にする

#### $\epsilon$

①1列目を選択

②**《ホーム》**タブを選択

3《フォント》グループの 18 ~(フォントサイズ) の つ をクリック

④**《24》**をクリック

# $\left( \overline{C}\right)$

①1列目を選択 ②**《レイアウト》**タブを選択 ③**《配置》**グループの (中央揃え)をクリック ④表全体を選択 ⑤**《配置》**グループの (上下中央揃え)をクリック

# **第4章 練習問題**

# $\boxed{1}$

- ①スライド7を選択
- ②**《挿入》**タブを選択
- 3《図》グループの 1557 (グラフの追加) をクリック
- ④左側の一覧から**《横棒》**を選択
- (5) 右側の一覧から (集合横棒) を選択
- ⑥**《OK》**をクリック
- ⑦ワークシートにデータを入力
- ⑧列番号**【C】**から列番号**【D】**までをドラッグ
- ⑨選択した列番号を右クリック
- ⑩**《削除》**をクリック
- ※お使いの環境によっては、データ範囲を囲む枠線が正しく表 示されない場合があります。その場合は、列の幅を変更して みましょう。
- ①ワークシートのウィンドウの × (閉じる)をクリック

# $\left( 2\right)$

①グラフを選択 ②グラフの周囲の○(ハンドル)をドラッグして、サイズ 変更 ③グラフの周囲の枠線をドラッグして、移動

# $\left(3\right)$

- ①グラフを選択
- ②**《グラフのデザイン》**タブを選択
- ③**《グラフのレイアウト》**グループの <del>( 『 ) ( パ</del>ラフ要素を 追加)をクリック
- ④**《凡例》**をポイント
- ⑤**《なし》**をクリック

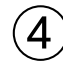

①グラフを選択

②**《グラフのデザイン》**タブを選択

- 3**《グラフスタイル》**グループの **(** ) (グラフクイックカ ラー)をクリック
- ④**《モノクロ》**の**《モノクロパレット3》**をクリック **(5)《グラフスタイル》**グループのマ(その他)をクリック ⑥**《スタイル13》**をクリック

$$
\bigcircled{\textbf{5}}
$$

①項目軸を選択 ②**《ホーム》**タブを選択 3《フォント》グループの 12 | | (フォントサイズ) の | | をクリック ④**《14》**をクリック

# $\epsilon$

- ①項目軸を選択
- ②**《書式》**タブを選択
- 3《現在の選択範囲》グループの 多選択対象の書式設定 (選 択対象の書式設定)をクリック
- (4)《軸のオプション》の|||||(軸のオプション)をクリック
- 5《軸を反転する》を√にする
- 6作業ウィンドウの × (閉じる)をクリック

# $\left( \overline{C}\right)$

①スライド7を選択 ②グラフを選択 ③**《ホーム》**タブを選択 ④**《クリップボード》**グループの (コピー)をクリック ⑤スライド8を選択 **⑥《クリップボード》**グループの [1](貼り付け)をクリック

# $\mathcal{S}$

- ①スライド8を選択
- ②グラフを選択
- ③**《グラフのデザイン》**タブを選択
- ④**《データ》**グループの (データを編集します)をク リック
- ⑤データを修正
- ⑥ワークシートのウィンドウの × (閉じる)をクリック

#### 

グラフを選択

**《グラフのデザイン》**タブを選択

**③《グラフスタイル》**グループの | ▒ (グラフクイックカ ラー)をクリック

**《モノクロ》**の**《モノクロパレット4》**をクリック

# **第5章 練習問題**

#### 

スライド7を選択 **《挿入》**タブを選択 3) 《図》グループの<sup>||10</sup> (図形) をクリック **《吹き出し》**の (吹き出し:円形)をクリック ※一覧に表示されていない場合は、スクロールして調整します。 始点から終点までドラッグ 文字を入力

# 

- 図形を選択
- **《ホーム》**タブを選択
- 3《フォント》グループの<sup>[18</sup> | | (フォントサイズ) の| | をクリック
- **《20》**をクリック
- **⑤《フォント》**グループの B (太字)をクリック
- **《図形の書式》**タブを選択
- **⑦《図形のスタイル》**グループの マ (その他) をクリック
- **《テーマスタイル》**の**《光沢-オレンジ、アクセント3》**(左 から4番目、上から6番目)をクリック

# $\left(3\right)$

- 図形の輪郭をドラッグして、移動
- ②図形の周囲の○(ハンドル)をドラッグして、サイズ 変更
- ③図形の下の黄色の○(ハンドル)をドラッグして、吹 き出しの先端の位置を変更

# 

- スライド7を選択
- 図形を選択
- **《ホーム》**タブを選択
- **《クリップボード》**グループの (コピー)をクリック
- スライド8を選択
- **⑥《クリップボード》**グループの <del>『</del> 『 (貼り付け)をクリック 文字を修正

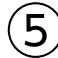

- スライド8を選択
- 図形を選択
- **《図形の書式》**タブを選択
- **《図形のスタイル》**グループの (その他)をクリック
- **《テーマスタイル》**の**《光沢-灰色、アクセント4》**(左か ら5番目、上から6番目)をクリック

$$
\bigcircled{\textbf{6}}
$$

スライド9を選択

- **《挿入》**タブを選択
- **《図》**グループの「 Fa SmartArt | (SmartArtグラフィック の挿入)をクリック
- 左側の一覧から**《リスト》**を選択
- 中央の一覧から**《カード型リスト》**(左から1番目、上 から1番目)を選択

**《OK》**をクリック

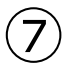

- SmartArtグラフィックを選択
- テキストウィンドウの1行目に**「歩きやすい靴を履く」** と入力
- ※テキストウィンドウが表示されていない場合は、《SmartArtのデ ザイン》タブ→《グラフィックの作成》グループの図 テキスト ウィントゥ (テキストウィンドウ)をクリックします。
- 同様に、2~4行目に文字を入力
- テキストウィンドウの5行目にカーソルを移動
- (5) Back ま押す

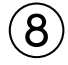

- SmartArtグラフィックを選択
- **《SmartArtのデザイン》**タブを選択
- **《SmartArtのスタイル》**グループの 2020年 (色の変更) をクリック
- **《カラフル》**の**《カラフル-アクセント2から3》**(左から2番 目)をクリック
- **⑤《SmartArtのスタイル》**グループのマ(その他)をク リック
- **《ドキュメントに最適なスタイル》**の**《光沢》**をクリック

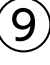

- SmartArtグラフィックの周囲の枠線をドラッグして、 移動
- SmartArtグラフィックの周囲の○(ハンドル)をド ラッグして、サイズ変更

#### ⑩

- ①スライド10を選択
- ②箇条書きテキストのプレースホルダーを選択
- ③**《ホーム》**タブを選択
- (4)《段落》グループの <sup>[4]</sup> (SmartArtグラフィックに変 換)をクリック
- ⑤**《横方向箇条書きリスト》**(左から5番目、上から1番 目)をクリック

# $^{\prime}$ 11

#### ①SmartArtグラフィックを選択

- ②**《SmartArtのデザイン》**タブを選択
- ③《SmartArtのスタイル》グループの **example (色の変更)** をクリック
- ④**《カラフル》**の**《カラフル-アクセント2から3》**(左から2 番目)をクリック
- **⑤《SmartArtのスタイル》**グループのマ(その他)をク リック
- ⑥**《ドキュメントに最適なスタイル》**の**《グラデーション》** をクリック

#### **第6章 練習問題**

# ①

①スライド6を選択

- ②**《挿入》**タブを選択
- ③**《図》**グループの (アイコンの挿入)をクリック ④検索のボックスに**「王冠」**と入力 ⑤ をクリック 6アイコンに √ が表示されることを確認 ⑦**《挿入》**をクリック

# $\mathbf{2}$

①アイコンをドラッグして、移動 ②アイコンの周囲の○(ハンドル)をドラッグして、サイ ズ変更

#### ③

- ①アイコンを選択
- ②**《グラフィックス形式》**タブを選択
- 3《グラフィックのスタイル》グループのグラフィックの塗りっぷし ~ (グラフィックの塗りつぶし)をクリック
- ④**《テーマの色》**の**《白、背景1》**(左から1番目、上から 1番目)をクリック

#### $\boldsymbol{A}$

①スライド9を選択

- ②**《挿入》**タブを選択
- ③**《テキスト》**グループの|<del>1</del>|(ワードアートの挿入)をク リック
- ④**《塗りつぶし(パターン):アクア、アクセントカラー1、 50%;影(ぼかしなし):アクア、アクセントカラー1》** (左から3番目、上から4番目)をクリック

⑤文字を入力

⑥ワードアート以外の場所をクリック

$$
\bigcirc
$$

- ①ワードアートを選択
- ②**《ホーム》**タブを選択
- 3《フォント》グループの 54 ~ (フォントサイズ) の ~ をクリック

④**《60》**をクリック

#### $\epsilon$

- ①ワードアートを選択
- ②ワードアートの周囲の枠線をドラッグして、移動

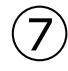

- ①スライド11を選択
- ②**《挿入》**タブを選択
- ③**《画像》**グループの (画像を挿入します)をクリック
- ④**《このデバイス》**をクリック
- ⑤画像が保存されている場所を選択
- ※《PC》→《ドキュメント》→「PowerPoint2021基礎」→「第6 章」を選択します。
- ⑥一覧から**「ピクトグラム」**を選択

⑦**《挿入》**をクリック

#### ⑧

①画像を選択 ②画像の周囲の○(ハンドル)をドラッグして、サイズ 変更 ③画像をドラッグして、移動

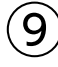

- ①画像を選択
- ②**《図の形式》**タブを選択
- 3(調整)グループの **[62)** きょ | (色) をクリック
- ④**《色の彩度》**の**《彩度:200%》**(左から5番目)をク リック

# **第7章 練習問題**

#### $\boxed{1}$

スライド3を選択 箇条書きテキストのプレースホルダーを選択 **《アニメーション》**タブを選択 **④《アニメーション》**グループの ▽ (その他) をクリック **《開始》**の**《ワイプ》**をクリック

# 

- 箇条書きテキストのプレースホルダーを選択 **《アニメーション》**タブを選択 **《アニメーション》**グループの (効果のオプション) をクリック
- **《方向》**の**《左から》**をクリック

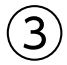

- スライド3を選択
- 箇条書きテキストのプレースホルダーを選択
- **《アニメーション》**タブを選択
- **《アニメーションの詳細設定》**グループの ☆ アニメーションのコピー/貼 り付け)をクリック
- スライド4を選択
- 箇条書きテキストのプレースホルダーをクリック
- 同様に、スライド5の箇条書きテキストにアニメー ションをコピー

# $\mathbf{4}$

スライド9を選択 SmartArtグラフィックを選択 **《アニメーション》**タブを選択 **《アニメーション》**グループの (その他)をクリック **《開始》**の**《ズーム》**をクリック

# 

- SmartArtグラフィックを選択
- **《アニメーション》**タブを選択
- **③《アニメーション》**グループの <u>★</u> (効果のオプション) をクリック
- **《連続》**の**《個別》**をクリック

#### $6\overline{6}$

スライド1を選択

- **《画面切り替え》**タブを選択
- **《画面切り替え》**グループのマ(その他)をクリック
- **《はなやか》**の**《ピールオフ》**をクリック
- **⑤《タイミング》**グループの 同すべてに適用 ) (すべてに適 用)をクリック

- **《画面切り替え》**タブを選択
- **《タイミング》**グループの**《画面切り替えのタイミング》** の《自動》を▽にする
- **《自動》**を**「00:02.00」**に設定
- $(4)$ 《タイミング》 グループの <sup>(</sup> hg すべてに適用 ) (すべてに適 用)をクリック

#### 

①ステータスバーの 모 (スライドショー)をクリック スライドショーを最後まで確認

#### **第8章 練習問題**

# $(1)$

スライド1を選択 ②ステータスバーの 早 (スライドショー)をクリック スライドを右クリック **《すべてのスライドを表示》**をクリック スライド6をクリック

# 

- スライドを右クリック **《ポインターオプション》**をポイント
- **《ペン》**をクリック
- スライドを右クリック
- **《ポインターオプション》**をポイント
- **《インクの色》**をポイント
- **《オレンジ》**(左から5番目)をクリック
- **「1位」「社長ニアピン賞」**の周囲を丸くドラッグ
- スライドを右クリック
- **《ポインターオプション》**をポイント
- **《蛍光ペン》**をクリック
- **「提携ジム体験チケット30日分」「※社長の累計歩数に 一番近い参加者が対象」**の文字上をドラッグ
- **③ 「Esc」を押す**

 $\circled{3}$ ① [Esc]を押す ②**《保持》**をクリック

#### $\overline{a}$

- ①**《ファイル》**タブを選択
- ②**《印刷》**をクリック
- ③**《設定》**の**《フルページサイズのスライド》**をクリック
- ④**《印刷レイアウト》**の**《アウトライン》**をクリック
- ⑤**《部数》**が**「1」**になっていることを確認
- ⑥**《プリンター》**に出力するプリンターの名前が表示さ れていることを確認
- ※表示されていない場合は、「をクリックし、一覧から選択し ます。
- ⑦**《印刷》**をクリック

# $\mathcal{L}$

①スライド1を選択 **《スライドショー》**タブを選択 **《設定》**グループの (リハーサル)をクリック スライドショーを最後まで確認 **《いいえ》**をクリック

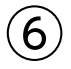

#### **プロジェクターや外部ディスプレイを接続する場合**

- ①**《スライドショー》**タブを選択
- ②**《モニター》**グループの**《モニター》**の (プレゼンテーションの表示先) 自動 が**《自動》**になっていることを確認
- ③**《モニター》**グループの**《発表者ツールを使用する》**を にする
- ④ステータスバーの 早 (スライドショー)をクリック

#### **プロジェクターや外部ディスプレイを接続しない場合**

- ①ステータスバーの 모 (スライドショー)をクリック ②スライドを右クリック
- ③**《発表者ツールを表示》**をクリック

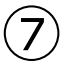

① | | 【すべてのスライドを表示します) をクリック ②スライド12をクリック

- $\mathcal{S}$
- ① (スライドを拡大します)をクリック
- ②箇条書きテキストをクリック
- ③ Esc を押す
- ④ | × |(閉じる)をクリック

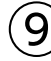

- ①**《スライドショー》**タブを選択
- ②**《スライドショーの開始》**グループの (目的別スラ イドショー)をクリック
- ③**《目的別スライドショー》**をクリック
- ④**《新規作成》**をクリック
- ⑤**《スライドショーの名前》**に**「冬イベント用」**と入力
- ⑥**《プレゼンテーション中のスライド》**の一覧のスライド 1、5、6、9、10、12を√にする
- ※一覧に表示されていない場合は、スクロールして調整します。
- ⑦**《追加》**をクリック
- ⑧**《OK》**をクリック
- ⑨**《閉じる》**をクリック

#### $(10)$

- ①**《スライドショー》**タブを選択
- ②**《スライドショーの開始》**グループの (目的別スラ イドショー)をクリック
- ③**「冬イベント用」**をクリック
- ④スライドショーを最後まで確認

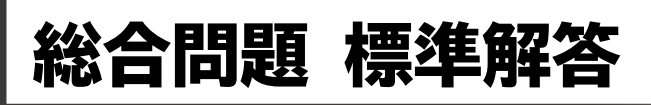

- <span id="page-7-0"></span>●解答は、標準的な操作手順で記載しています。
- ●設定する項目が一覧にない場合は、任意の項目を選択 してください。

#### **総合問題1**

#### ①

①PowerPointを起動し、PowerPointのスタート画面を 表示

②**《新しいプレゼンテーション》**をクリック

# $\mathbf{2}$

①**《デザイン》**タブを選択 ②**《テーマ》**グループの (その他)をクリック ③**《Office》**の**《ギャラリー》**をクリック **④《バリエーション》**グループの ▽ (その他) をクリック ⑤**《配色》**をポイント ⑥**《黄緑》**をクリック

# $(3)$

**《デザイン》**タブを選択 **②《バリエーション》**グループの ▽ (その他)をクリック **《フォント》**をポイント **《Calibri メイリオ メイリオ》**をクリック

#### $(4)$

**《デザイン》**タブを選択 **《バリエーション》**グループの マ (その他) をクリック **《背景のスタイル》**をポイント **《スタイル3》**(左から3番目、上から1番目)をクリック

#### ⑤

①タイトルのプレースホルダー内をクリック ②文字を入力 ③同様に、サブタイトルに文字を入力

# $\left[6\right]$

①タイトルのプレースホルダーを選択 ②**《ホーム》**タブを選択 3《フォント》グループの **[66 |v]** (フォントサイズ) の |v] をクリック

④**《80》**をクリック

※一覧に表示されていない場合は、スクロールして調整します。

⑤同様に、サブタイトルのプレースホルダーのフォント サイズを32ポイントに設定

# $\mathcal{L}$

#### ①**《ホーム》**タブを選択

②**《スライド》**グループの <mark>闘人</mark> (新しいスライド) の <mark>親心</mark>を クリック

③**《タイトルとコンテンツ》**をクリック

#### $\left( 8\right)$

①スライド2を選択 ②文字を入力

#### $\mathbf{Q}$

①タイトルのプレースホルダーを選択 ②**《ホーム》**タブを選択 3《フォント》グループの<sup>32</sup> | つフォントサイズ)の| つ をクリック ④**《54》**をクリック

#### $(10)$

①**「学校法人 FOMアカデミックスクール」**の行にカーソ ルを移動 ※行内であればどこでもかまいません。 ②**《ホーム》**タブを選択 ③**《段落》**グループの (インデントを増やす)をクリック ④同様に、**「富士太郎」「1969年4月」「東京都港区芝 X-X-X」**のレベルを1段階下げる

# $(11)$

- ①**《挿入》**タブを選択
- **②《画像》**グループの | ※ | (画像を挿入します) をクリック
- ③**《このデバイス》**をクリック
- ④画像が保存されている場所を選択
- ※《PC》→《ドキュメント》→「PowerPoint2021基礎」→「総合 問題」を選択します。
- ⑤一覧から**「学校」**を選択

#### ⑥**《挿入》**をクリック

#### $-7-$

#### ′12

- 画像を選択
- ②画像の周囲の○(ハンドル)をドラッグして、サイズ 変更
- 画像をドラッグして、移動

# 

- スライド2を選択 **《ホーム》**タブを選択 **《スライド》**グループの (新しいスライド)の を クリック
- **《タイトルとコンテンツ》**をクリック

# $(14$

- スライド3を選択
- タイトルのプレースホルダー内をクリック
- 文字を入力
- タイトルのプレースホルダーを選択
- **《ホーム》**タブを選択
- <sup>6</sup> (フォント) グループの 32 | | (フォントサイズ) の | | をクリック
- **《54》**をクリック

# 

- コンテンツのプレースホルダーの (SmartArtグ ラフィックの挿入)をクリック
- 左側の一覧から**《リスト》**を選択
- 中央の一覧から**《台形リスト》**(左から3番目、上から 7番目)を選択
- **《OK》**をクリック

# 

- SmartArtグラフィックを選択
- テキストウィンドウの1行目に**「主体性」**と入力
- ※テキストウィンドウが表示されていない場合は、《SmartArtのデ ザイン》タブ→《グラフィックの作成》グループの□テキストゥィンドゥ (テキストウィンドウ)をクリックします。
- テキストウィンドウの2行目にカーソルを移動
- 4 Space そ2回押す
- 同様に、不要な行を削除
- 同様に文字を入力し、不要な行を削除

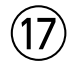

- SmartArtグラフィックを選択
- **《SmartArtのデザイン》**タブを選択
- 3《SmartArtのスタイル》グループの **200gmg** (色の変更) をクリック
- **《カラフル》**の**《カラフル-全アクセント》**(左から1番 目)をクリック
- **《SmartArtのスタイル》**グループの (その他)をク リック
- **《ドキュメントに最適なスタイル》**の**《光沢》**をクリック

#### $(18)$

- スライド3を選択
- **《ホーム》**タブを選択
- 3**《スライド》**グループの **( 5) ( 新しいスライド**) の <sup>新い</sup>を クリック
- **《タイトルとコンテンツ》**をクリック

#### 

- スライド4を選択 タイトルのプレースホルダー内をクリック 文字を入力 タイトルのプレースホルダーを選択 **《ホーム》**タブを選択 **⑥《フォント》**グループの 32 ~(フォントサイズ)の? をクリック
- **《54》**をクリック

#### 

- コンテンツのプレースホルダーの (SmartArtグ ラフィックの挿入)をクリック
- 左側の一覧から**《リスト》**を選択
- 中央の一覧から**《縦方向ボックスリスト》**(左から3番 目、上から6番目)を選択
- **《OK》**をクリック

# .21

- SmartArtグラフィックを選択
- テキストウィンドウの1行目に**「特別進学コース」**と入力
- テキストウィンドウの2行目に**「難関校への現役合格を 目指す」**と入力
- テキストウィンドウの3行目にカーソルを移動
- **Back** を2回押す
- 同様に文字を入力し、不要な行を削除

# $\left( 2\right)$

#### SmartArtグラフィックを選択

- **《SmartArtのデザイン》**タブを選択
- 3《SmartArtのスタイル》グループの **おかし** をクリック
- **《カラフル》**の**《カラフル-全アクセント》**(左から1番 目)をクリック
- **⑤《SmartArtのスタイル》**グループのマ(その他)をク リック
- **《ドキュメントに最適なスタイル》**の**《光沢》**をクリック

# $(23)$

- スライド1を選択
- ②ステータスバーの 모 (スライドショー)をクリック スライドショーを最後まで確認

#### **総合問題2**

# 

**《デザイン》**タブを選択

2)《バリエーション》グループの <sup>[-]</sup> (その他) をクリック **《配色》**をポイント **《ペーパー》**をクリック

# $\left( 2\right)$

スライド2を選択

SmartArtグラフィックを選択

- **《SmartArtのデザイン》**タブを選択
- **《レイアウト》**グループの (その他)をクリック
- **《縦方向画像リスト》**(左から1番目、上から4番目)を クリック

# 

①SmartArtグラフィック内の一番上の 2 をクリック

- **《ファイルから》**をクリック
- 画像が保存されている場所を選択
- ※《PC》→《ドキュメント》→「PowerPoint2021基礎」→「総合 問題」を選択します。
- 一覧から**「温泉」**を選択
- **《挿入》**をクリック
- 同様に、中央の をクリックして、**「宿」**を挿入
- 同様に、一番下の をクリックして、**「料理」**を挿入

#### $\boldsymbol{\varDelta}$

スライド3を選択 **《挿入》**タブを選択 **《表》**グループの (表の追加)をクリック 下に4マス分、右に3マス分の位置をクリック 表に文字を入力

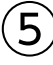

表の周囲の枠線をドラッグして、移動 ②表の周用の○(ハンドル)をドラッグして、サイズ変更

# 

- 表を選択
- **《テーブルデザイン》**タブを選択
- **《表のスタイル》**グループの こ(その他)をクリック
- **《淡色》**の**《淡色スタイル2-アクセント1》**(左から2番 目、上から2番目)をクリック

# 

- 表の1行目を選択
- **《ホーム》**タブを選択
- ③**《フォント》**グループの <u>| A</u> ~ (フォントの色) の ~ をク リック
- **《テーマの色》**の**《黒、テキスト1》**(左から2番目、上か ら1番目)をクリック

# 

- 表を選択
- **《レイアウト》**タブを選択
- **《配置》**グループの (中央揃え)をクリック
- **《配置》**グループの (上下中央揃え)をクリック

# $\left( 9\right)$

- スライド3を選択 **《ホーム》**タブを選択 ③**《スライド》**グループの <del>(編</del>し (新しいスライド)の <del>(新</del> )を クリック
- **《選択したスライドの複製》**をクリック
- 省略

#### 省略

# 

- スライド5を選択
- 図形を選択
- **《図形の書式》**タブを選択
- **④《図形のスタイル》**グループの図形の塗りっぷし~ | (図形の 塗りつぶし)をクリック
- **《テーマの色》**の**《オレンジ、アクセント2、黒+基本色 25%》**(左から6番目、上から5番目)をクリック
- **⑥《図形のスタイル》**グループ図形の枠線、(図形の枠線) をクリック
- **《枠線なし》**をクリック
- **《ホーム》**タブを選択
- **⑨《フォント》**グループの <u>| A</u>| (フォントの色) の | | をク リック
- **《テーマの色》**の**《黒、テキスト1》**(左から2番目、上か ら1番目)をクリック

# $\left( \frac{13}{2} \right)$

- 画像を選択
- **《アニメーション》**タブを選択
- **《アニメーション》**グループの マ (その他) をクリック
- **《強調》**の**《シーソー》**をクリック
- 図形を選択
- **⑥《アニメーション》**グループの マ (その他) をクリック **《開始》**の**《ワイプ》**をクリック

# (14

- 図形を選択
- **《アニメーション》**タブを選択
- **《アニメーション》**グループの (効果のオプション) をクリック
- **《方向》**の**《左から》**をクリック

#### 

- 画像を選択
- **《アニメーション》**タブを選択
- 3《タイミング》グループの《開始》の (クリック時 |- )(アニ メーションのタイミング)をクリック
- **《直前の動作と同時》**をクリック
- 同様に、図形のアニメーションのタイミングを設定

#### 

- スライド6を選択
- **《挿入》**タブを選択
- **《画像》**グループの | ※ | (画像を挿入します) をクリック
- **《このデバイス》**をクリック
- 画像が保存されている場所を選択
- ※《PC》→《ドキュメント》→「PowerPoint2021基礎」→「総合 問題」を選択します。
- 一覧から**「地図」**を選択
- **《挿入》**をクリック

# $(17$

- 画像を選択
- ②画像の周囲の○(ハンドル)をドラッグして、サイズ 変更
- 画像をドラッグして、移動

#### 

- **《画面切り替え》**タブを選択
- **《画面切り替え》**グループのマ(その他)をクリック
- **《はなやか》**の**《風》**をクリック
- $(4)$ 《タイミング》グループの **国すべてに適用 (すべてに**適 用)をクリック

# 

- **《画面切り替え》**タブを選択
- **《画面切り替え》**グループの (※) (効果のオプション) をクリック
- **《左》**をクリック
- $(4)$ 《タイミング》 グループの <sup>(</sup> hg すべてに適用 ) (すべてに適 用)をクリック

- スライド1を選択
- ②ステータスバーの | 豆 |(スライドショー)をクリック
- スライドショーを最後まで確認

#### **総合問題3**

#### 

スライド2を選択 **《挿入》**タブを選択 **《図》**グループの (アイコンの挿入)をクリック 検索のボックスに**「車」**と入力 をクリック アイコンに が表示されることを確認 **《挿入》**をクリック アイコンを選択

- **《グラフィックス形式》**タブを選択
- **⑩《グラフィックのスタイル》**グループの ▽ (その他)を クリック
- **《標準スタイル》**の**《塗りつぶし-アクセント6、枠線な し》**(左から7番目、上から2番目)をクリック

#### 

- アイコンを選択
- アイコンをドラッグして、移動
- アイコンの周囲の○(ハンドル)をドラッグして、サイ ズ変更

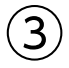

- スライド4を選択 2列目にカーソルを移動 ※2列目であれば、どこでもかまいません。
- **《レイアウト》**タブを選択
- **《行と列》**グループの (表の削除)をクリック
- **《列の削除》**をクリック
- 2行目にカーソルを移動
- ※2行目であれば、どこでもかまいません。
- (7)《行と列》グループの | 明下に行を挿入) をクリック
- 挿入した行に文字を入力

#### $\mathbf{A}$

表の周囲の○(ハンドル)をドラッグして、サイズ変更

#### 

- 表を選択
- **《テーブルデザイン》**タブを選択
- **《表のスタイル》**グループの (その他)をクリック
- **《中間》**の**《中間スタイル4-アクセント2》**(左から3番 目、上から4番目)をクリック
- ※一覧に表示されていない場合は、スクロールして調整します。

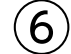

- 表を選択
- **《ホーム》**タブを選択
- 3《フォント》グループの 18 | | (フォントサイズ) の | | をクリック **《28》**をクリック

# $\left( \overline{C}\right)$

表を選択 **《レイアウト》**タブを選択 **《配置》**グループの (上下中央揃え)をクリック 1列目を選択 **《配置》**グループの (中央揃え)をクリック

# $\mathcal{B}$

- スライド5を選択
- **《挿入》**タブを選択
- 3《図》グループの 155) (グラフの追加) をクリック
- 左側の一覧から**《横棒》**を選択
- 右側の一覧から (3-D集合横棒)を選択
- **《OK》**をクリック
- ワークシートにデータを入力
- ※列の幅を広げるには、ワークシートの列番号と列番号の間の 境界線をドラッグします。
- 列番号**【C】**から列番号**【D】**までをドラッグ
- 選択した列番号を右クリック
- **《削除》**をクリック
- ※お使いの環境によっては、データ範囲を囲む枠線が正しく表 示されない場合があります。その場合は、列の幅を変更して みましょう。

①ワークシートのウィンドウの × (閉じる)をクリック

#### $\left( 9\right)$

- グラフを選択
- **《グラフのデザイン》**タブを選択
- **③《グラフスタイル》**グループの | ▒ | (グラフクイックカ ラー)をクリック
- **《カラフル》**の**《カラフルなパレット3》**(上から3番目) をクリック

**⑤《グラフスタイル》**グループのマ(その他)をクリック

**《スタイル4》**をクリック

#### ⑩

①グラフを選択

②**《ホーム》**タブを選択

3《フォント》グループの 12 | | (フォントサイズ) の | | をクリック ④**《16》**をクリック

# $(11$

- ①グラフを選択
- ②**《グラフのデザイン》**タブを選択
- 3**《グラフのレイアウト》**グループの **( ) 3** (グラフ要素を 追加)をクリック
- ④**《グラフタイトル》**をポイント
- ⑤**《なし》**をクリック
- **⑥《グラフのレイアウト》**グループの  **( イ**ラフ要素を 追加)をクリック
- ⑦**《凡例》**をポイント
- ⑧**《なし》**をクリック

# $(12)$

- ①グラフの周囲の○(ハンドル)をドラッグして、サイズ 変更
- ②グラフの周囲の枠線をドラッグして、移動

# ⑬

- ①スライド6を選択
- ②箇条書きテキストのプレースホルダーを選択
- ③**《ホーム》**タブを選択
- ④**《段落》**グループの (SmartArtグラフィックに変 換)をクリック
- ⑤**《矢印と長方形のプロセス》**(左から3番目、上から3番 目)をクリック

# $\left( \frac{1}{2} \right)$

- ①SmartArtグラフィックを選択
- ②**《SmartArtのデザイン》**タブを選択
- 3《SmartArtのスタイル》グループの **edge (色の変更)** をクリック
- ④**《カラフル》**の**《カラフル-アクセント2から3》**(左から2 番目)をクリック

# ⑮

- ①SmartArtグラフィックを選択
- ②**《SmartArtのデザイン》**タブを選択
- 3**《SmartArtのスタイル》**グループのマ(その他)をク リック
- ④**《ドキュメントに最適なスタイル》**の**《グラデーション》** をクリック

# $(16)$

①SmartArtグラフィックを選択

- ②**《ホーム》**タブを選択
- 3《フォント》グループの 18+ v (フォントサイズ) の v をクリック
- ④**《18》**をクリック
- ⑤**「お見積もり」**を選択
- ⑥ を押しながら、**「お申し込み」「設定」「ご利用 開始」**を選択
- **⑦《フォント》**グループの 18 → (フォントサイズ) の → をクリック

⑧**《28》**をクリック

# $\left( 1\right)$

- ①**《挿入》**タブを選択
- ②**《図》**グループの <sup>||©|</sup> (図形) をクリック
- ③**《星とリボン》**の (星:12pt)(左から9番目、上か ら1番目)をクリック
- ※一覧に表示されていない場合は、スクロールして調整します。
- ④始点から終点までドラッグ
- ⑤文字を入力
- ⑥図形以外の場所をクリック

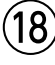

- ①図形を選択
- ②**《図形の書式》**タブを選択
- 3**《図形のスタイル》**グループの マ (その他) をクリック
- ④**《テーマスタイル》**の**《グラデーション-オレンジ、アク セント3》**(左から4番目、上から5番目)をクリック

# $(19)$

- ①図形の輪郭をドラッグして、移動
- ②図形の周囲の○(ハンドル)をドラッグして、サイズ 変更
- 3図形の上側の (2) をドラッグして、回転

#### ን0

- スライド7を選択
- **《挿入》**タブを選択
- 3)《画像》グループの **| ※ (**画像を挿入します) をクリック
- **《このデバイス》**をクリック
- 画像が保存されている場所を選択
- ※《PC》→《ドキュメント》→「PowerPoint2021基礎」→「総合 問題」を選択します。
- 一覧から**「オペレーター」**を選択
- **《挿入》**をクリック

# $(21)$

- 画像を選択
- 画像の周囲の○(ハンドル)をドラッグして、サイズ 変更
- 画像をドラッグして、移動

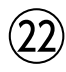

- 画像を選択
- **《図の形式》**タブを選択 **《図のスタイル》**グループのマ(その他)をクリック **《対角を切り取った四角形、白》**をクリック
- $(23$

スライド1を選択 ②ステータスバーの 모 (スライドショー)をクリック スライドショーを最後まで確認

# **総合問題4**

# 

スライド2を選択 箇条書きテキストのプレースホルダーを選択 **《ホーム》**タブを選択 **《段落》**グループの (行間)をクリック **《1.5》**をクリック

# $\left( 2\right)$

スライド3を選択 **《挿入》**タブを選択 3《図》グループの<sup>||©|</sup>(図形)をクリック **《ブロック矢印》**の (吹き出し:下矢印)(左から 10番目、上から2番目)をクリック

始点から終点までドラッグ 文字を入力 図形以外の場所をクリック

# $\left( 3\right)$

- 図形を選択
- **《ホーム》**タブを選択
- 3《フォント》グループの 18 v (フォントサイズ) の v をクリック

**《28》**をクリック

# $\boldsymbol{\varDelta}$

- 図形を選択
- **《図形の書式》**タブを選択
- **《図形のスタイル》**グループの マ (その他) をクリック
- **《テーマスタイル》**の**《パステル-ラベンダー、アクセント4》** (左から5番目、上から4番目)をクリック

# $(5)$

- 図形の輪郭をドラッグして、移動
- ②図形の周囲の○(ハンドル)をドラッグして、サイズ 変更

# 

図形の輪郭をポイント 2 Ctrl を押しながら、ドラッグして、コピー 同様に、もう1つコピー 図形内の文字を修正

# 

**《挿入》**タブを選択 **《テキスト》**グループの (ワードアートの挿入)をク リック

**《塗りつぶし:プラム、アクセントカラー2;輪郭:プラ ム、アクセントカラー2》**(左から3番目、上から1番 目)をクリック

文字を入力

ワードアート以外の場所をクリック

# 

ワードアートを選択 **《ホーム》**タブを選択 3《**フォント》**グループの 54 ~ (フォントサイズ) の をクリック **《66》**をクリック

#### 

ワードアートを選択 ワードアートの周囲の枠線をドラッグして、移動

# $(10)$

ワードアートを選択 **《アニメーション》**タブを選択 **《アニメーション》**グループの マ (その他) をクリック **《強調》**の**《パルス》**をクリック

# $(11)$

スライド4を選択 **《挿入》**タブを選択 3(表) グループの **ま** (表の追加) をクリック 下に4マス分、右に2マス分の位置をクリック 表に文字を入力

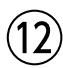

表の周囲の枠線をドラッグして、移動 ②表の周囲の○(ハンドル)をドラッグして、サイズ変更

#### 

- 表を選択
- **《テーブルデザイン》**タブを選択
- **《表のスタイル》**グループのマ(その他)をクリック
- **《淡色》**の**《淡色スタイル2-アクセント2》**(左から3番 目、上から2番目)をクリック

# 

表を選択

- **《ホーム》**タブを選択
- 3《フォント》グループの <sup>[18]</sup> ~ (フォントサイズ) の ~ をクリック
- **《24》**をクリック

#### 

表を選択

**《レイアウト》**タブを選択

- **《配置》**グループの (中央揃え)をクリック
- **《配置》**グループの (上下中央揃え)をクリック

# $\langle 16 \rangle$

スライド4を選択 表を選択 **《ホーム》**タブを選択 **《クリップボード》**グループの (コピー)をクリック スライド5を選択 **⑥《クリップボード》**グループの | 『ħ | (貼り付け) をクリック

#### $(17$

スライド5を選択 表内の文字を修正

## $(18)$

スライド6を選択 **《挿入》**タブを選択 **《画像》**グループの (画像を挿入します)をクリック **《このデバイス》**をクリック 画像が保存されている場所を選択 ※《PC》→《ドキュメント》→「PowerPoint2021基礎」→「総合 問題」を選択します。 一覧から**「スマートフォン」**を選択 **《挿入》**をクリック

#### 

- 画像を選択
- **《図の形式》**タブを選択
- 3(調整)グループの **図e- (色)をクリック**
- **《色の変更》**の**《ラベンダー、アクセント4(淡)》**(左か ら5番目、上から3番目)をクリック

#### 

①画像の周囲の○(ハンドル)をドラッグして、サイズ 変更 画像をドラッグして、移動

# 

- **「様々なデバイスに対応」**の行を選択
- 2) Ctrl お押しながら「ダウンロード可能」の行を選択
- **《ホーム》**タブを選択
- **《段落》**グループの (箇条書き)の をクリック
- ◆(塗りつぶしひし形の行頭文字)をクリック
- **「スマートフォン、パソコン、テレビ…」**で始まる行を選択
- **⑦ | Ctrl | を押しながら「動画をダウンロードしておけ ば、…」**で始まる行を選択
- **《段落》**グループの = ~ (箇条書き)の ~ をクリック
- (矢印で始まる行頭文字)をクリック

# $\left( 2\right)$

- スライド1を選択 ②ステータスバーの 모 (スライドショー)をクリック
- スライドショーを最後まで確認

# **総合問題5**

#### 

**《デザイン》**タブを選択 **《バリエーション》**グループのマ(その他)をクリック **《配色》**をポイント **《黄緑》**をクリック

# 

- スライド2を選択
- **「抹茶」**を選択
- **《ホーム》**タブを選択

**《フォント》**グループの (フォン ト)のマをクリック

- **《MS明朝》**をクリック
- ※一覧に表示されていない場合は、スクロールして調整します。
- **⑥《フォント》**グループの24 →(フォントサイズ)の → をクリック
- **《36》**をクリック
- 8**《フォント》**グループの <u>A</u>マ(フォントの色) の マをク リック
- **《テーマの色》**の**《緑、アクセント2》**(左から6番目、上 から1番目)をクリック
- <u> ⑩《フォント》グループの В (太字)をクリック</u>

#### 

- **「抹茶」**を選択
- **《ホーム》**タブを選択
- **《クリップボード》**グループの (書式のコピー/貼り 付け)をクリック
- **「「濃厚まっちゃろーる」」**をドラッグ

# $\left( 4\right)$

- スライド3を選択
- 箇条書きテキストのプレースホルダーを選択
- **《ホーム》**タブを選択
- **《段落》**グループの (SmartArtグラフィックに変 換)をクリック
- **《縦方向箇条書きリスト》**(左から1番目、上から1番 目)をクリック

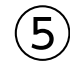

- SmartArtグラフィックを選択
- **《SmartArtのデザイン》**タブを選択
- **《SmartArtのスタイル》**グループの **200g (色の変更)** をクリック
- **《カラフル》**の**《カラフル-アクセント2から3》**(左から2 番目)をクリック

# 

- SmartArtグラフィックを選択 **《アニメーション》**タブを選択 **《アニメーション》**グループのマ(その他)をクリック
- **《開始》**の**《スライドイン》**をクリック

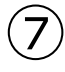

- SmartArtグラフィックを選択
- **《アニメーション》**タブを選択
- **《アニメーション》**グループの (効果のオプション) をクリック
- **《連続》**の**《個別》**をクリック
- ※一覧に表示されていない場合は、スクロールして調整します。
- **《タイミング》**グループの**《開始》**の (アニ メーションのタイミング)をクリック
- **《直前の動作の後》**をクリック

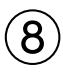

- スライド4を選択
- SmartArtグラフィックを選択
- テキストウィンドウの**「結果発表」**の後ろにカーソルを 移動
- ※テキストウィンドウが表示されていない場合は、《SmartArtのデ ザイン》タブ→《グラフィックの作成》グループの □ テキスト ウィントウ (テキストウィンドウ)をクリックします。
- ④ [Enter] を押す
- **「8/1」**と入力
- **Shift** }+ [Enter ] を押す
- **「製品発売」**と入力

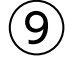

- **「優勝者には、…」**の図形を選択
- **《図形の書式》**タブを選択
- 3《図形のスタイル》グループの **図形の塗りっぷし**~ | (図形の 塗りつぶし)をクリック
- **《テーマの色》**の**《濃い緑、テキスト2》**(左から4番目、 上から1番目)をクリック

#### 

SmartArtグラフィックを選択 **《アニメーション》**タブを選択 3《アニメーション》グループの マ (その他) をクリック **《開始》**の**《ワイプ》**をクリック 図形を選択 **《アニメーション》**グループの (その他)をクリック **《開始》**の**《ランダムストライプ》**をクリック

# $(11)$

- SmartArtグラフィックを選択
- **《アニメーション》**タブを選択
- **《アニメーション》**グループの (効果のオプション) をクリック
- **《方向》**の**《左から》**をクリック

# 

- スライド5を選択
- 箇条書きテキストのプレースホルダーを選択
- **《ホーム》**タブを選択
- **《段落》**グループの (段落番号)の をクリック
- **《箇条書きと段落番号》**をクリック
- **《段落番号》**タブを選択
- **《1.2.3.》**をクリック
- 8 2 ▼ (色)をクリック
- **《テーマの色》**の**《緑、アクセント2、黒+基本色25%》** (左から6番目、上から5番目)をクリック **《OK》**をクリック

# $(13)$

スライド6を選択 1行目にカーソルを移動 ※1行目であれば、どこでもかまいません。 **《レイアウト》**タブを選択  $(4)$  (行と列) グループの (闘下に行を挿入) をクリック 挿入した行に文字を入力

# 

- **《画面切り替え》**タブを選択
- **《画面切り替え》**グループの (その他)をクリック
- **《はなやか》**の**《時計》**をクリック
- **④《タイミング》**グループの 同すべてに適用 | (すべてに適 用)をクリック

#### 

- **《画面切り替え》**タブを選択
- **《タイミング》**グループの**《画面切り替えのタイミング》 の《自動》を▽にする**
- **《自動》**を**「00:07.00」**に設定
- **④《タイミング》**グループの 同すべてに適用 ) (すべてに適 用)をクリック

# $(16)$

- スライド1を選択
- ②ステータスバーの 모 (スライドショー)をクリック スライドショーを最後まで確認

# 

- **《ファイル》**タブを選択
- **《印刷》**をクリック
- **《設定》**の**《フルページサイズのスライド》**をクリック
- **《配布資料》**の**《6スライド(横)》**をクリック
- **《部数》**が**「1」**になっていることを確認
- **《プリンター》**に出力するプリンターの名前が表示さ れていることを確認
- ※表示されていない場合は、 マをクリックし、一覧から選択し ます。
- **《印刷》**をクリック

#### **よくわかる Microsoft**® **PowerPoint**® **2021 基礎**

**Office 2021/Microsoft**® **365 対応**

**(FPT2213)**

**練習問題・総合問題 標準解答**

2022年10月 3 日 初版発行

**著作/制作:株式会社富士通ラーニングメディア**

●Microsoft、PowerPointは米国Microsoft Corporationの米国およびその他の国における登録商標または商標です。

- ●その他、記載されている会社および製品などの名称は、各社の登録商標または商標です。
- ●本文中では、TMや®は省略しています。
- ●本文中のスクリーンショットは、マイクロソフトの許可を得て使用しています。
- ●本資料は、構成・文章・プログラム・画像・データなどのすべてにおいて、著作権法上の保護を受けています。 本資料の一部あるいは全部について、いかなる方法においても複写・複製など、著作権法上で規定された権利を侵害する行為を行うことは 禁じられています。
- ●本製品に起因してご使用者に直接または間接的損害が生じても、株式会社富士通ラーニングメディアはいかなる責任も負わないものとし、 一切の賠償などは行わないものとします。

●本資料に記載された内容などは、予告なく変更される場合があります。

●購入者自らが使用になる場合に限り、複製を許諾します。

©FUJITSU LEARNING MEDIA LIMITED 2022